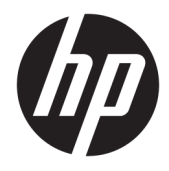

# Administratorhandbuch

Windows 10 IoT Enterprise 2019 LTSC

© Copyright 2019 HP Development Company, L.P.

Citrix und XenDesktop sind eingetragene Marken von Citrix Systems, Inc. und/oder einer oder mehrerer der zugehörigen Tochtergesellschaften und sind beim United States Patent and Trademark Office sowie u. U. in anderen Ländern registriert. Windows ist eine eingetragene Marke der Microsoft Corporation in den USA und/oder anderen Ländern. VMware, VMware Horizon und VMware Horizon View sind in den USA und/oder anderen Ländern eingetragene Marken oder Marken von VMware, Inc.

Vertrauliche Computersoftware. Für den Besitz, die Verwendung oder die Vervielfältigung dieser Software ist eine gültige Lizenz von HP erforderlich. In Übereinstimmung mit FAR 12.211 und 12.212 sind kommerziell genutzte Computersoftware, Computersoftware-Dokumentationen und technische Dokumentationen für kommerziell genutzte Geräte gemäß den HP Standardlizenzbedingungen für die kommerzielle Nutzung an die US-Regierung lizenziert.

HP haftet – ausgenommen für die Verletzung des Lebens, des Körpers, der Gesundheit oder nach dem Produkthaftungsgesetz – nicht für Schäden, die fahrlässig von HP, einem gesetzlichen Vertreter oder einem Erfüllungsgehilfen verursacht wurden. Die Haftung für grobe Fahrlässigkeit und Vorsatz bleibt hiervon unberührt. Inhaltliche Änderungen dieses Dokuments behalten wir uns ohne Ankündigung vor. Die Informationen in dieser Veröffentlichung werden ohne Gewähr für ihre Richtigkeit zur Verfügung gestellt. Insbesondere enthalten diese Informationen keinerlei zugesicherte Eigenschaften. Alle sich aus der Verwendung dieser Informationen ergebenden Risiken trägt der Benutzer. Die Herstellergarantie für HP Produkte wird ausschließlich in der entsprechenden, zum Produkt gehörigen Garantieerklärung beschrieben. Aus dem vorliegenden Dokument sind keine weiter reichenden Garantieansprüche abzuleiten.

Erste Ausgabe: Februar 2019

Dokumentennummer: L57148-041

### **Syntaxschlüssel für Benutzereingaben**

Text, den Sie in einer Benutzeroberfläche eingeben müssen, wird durch eine Schriftart mit fester Breite dargestellt.

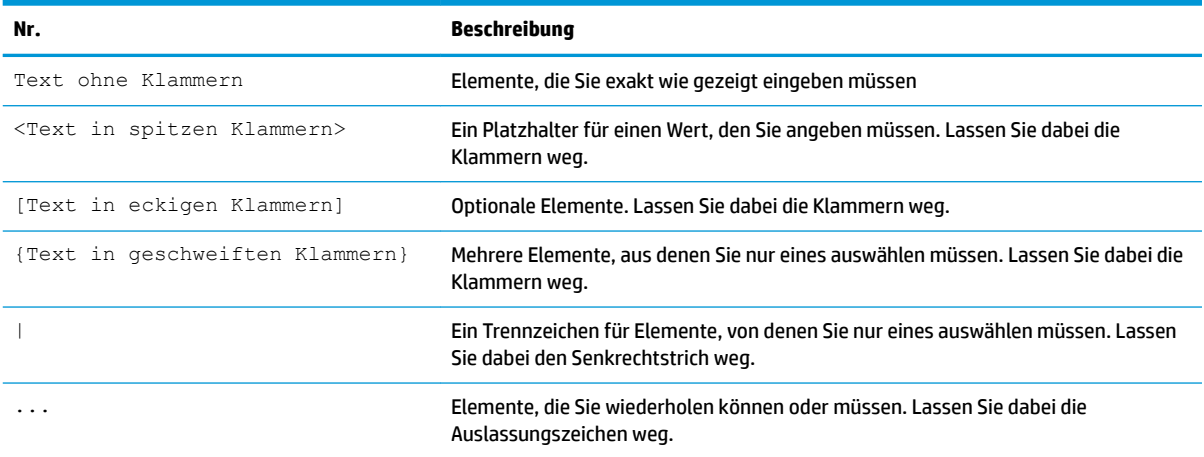

# **Inhaltsverzeichnis**

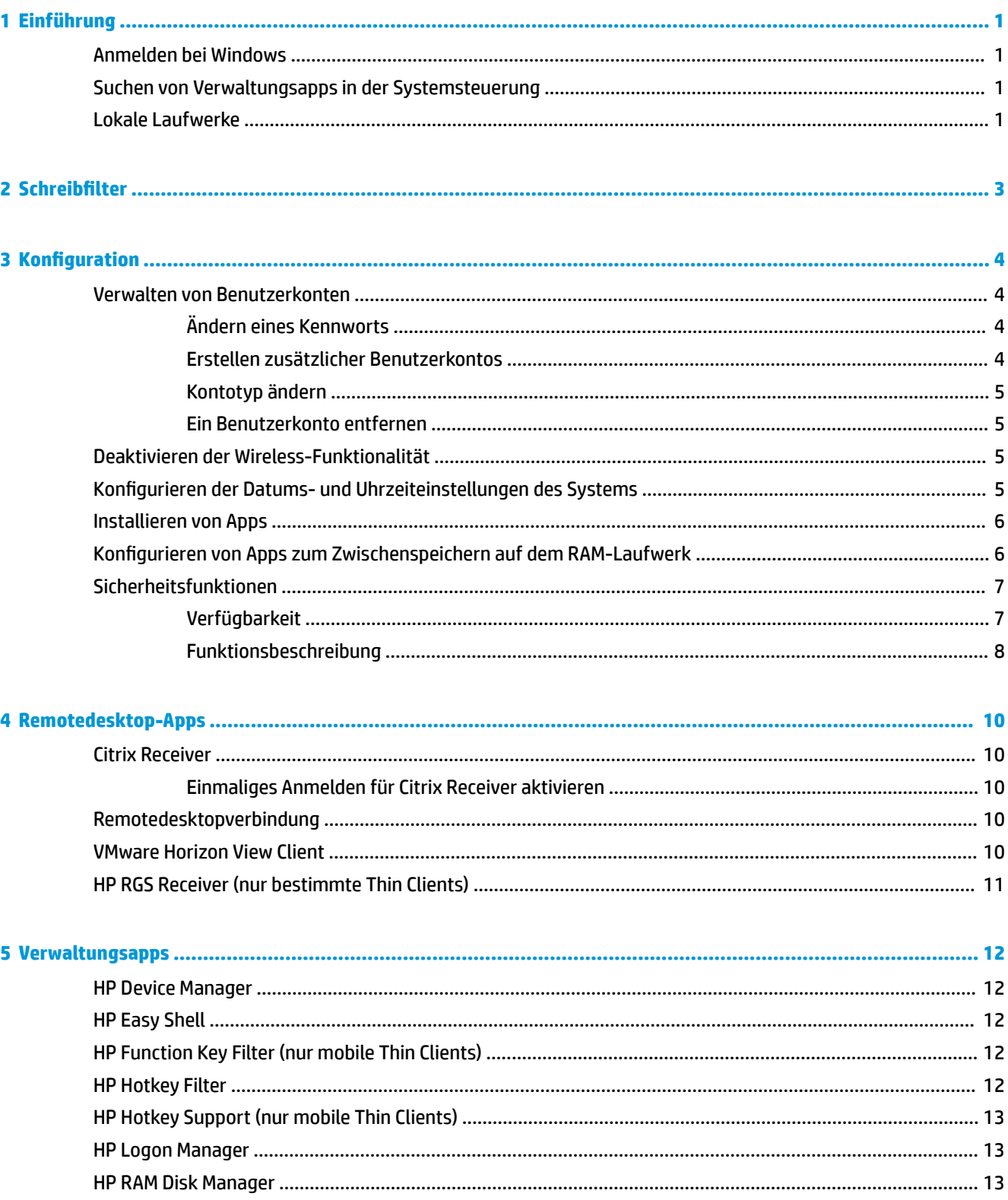

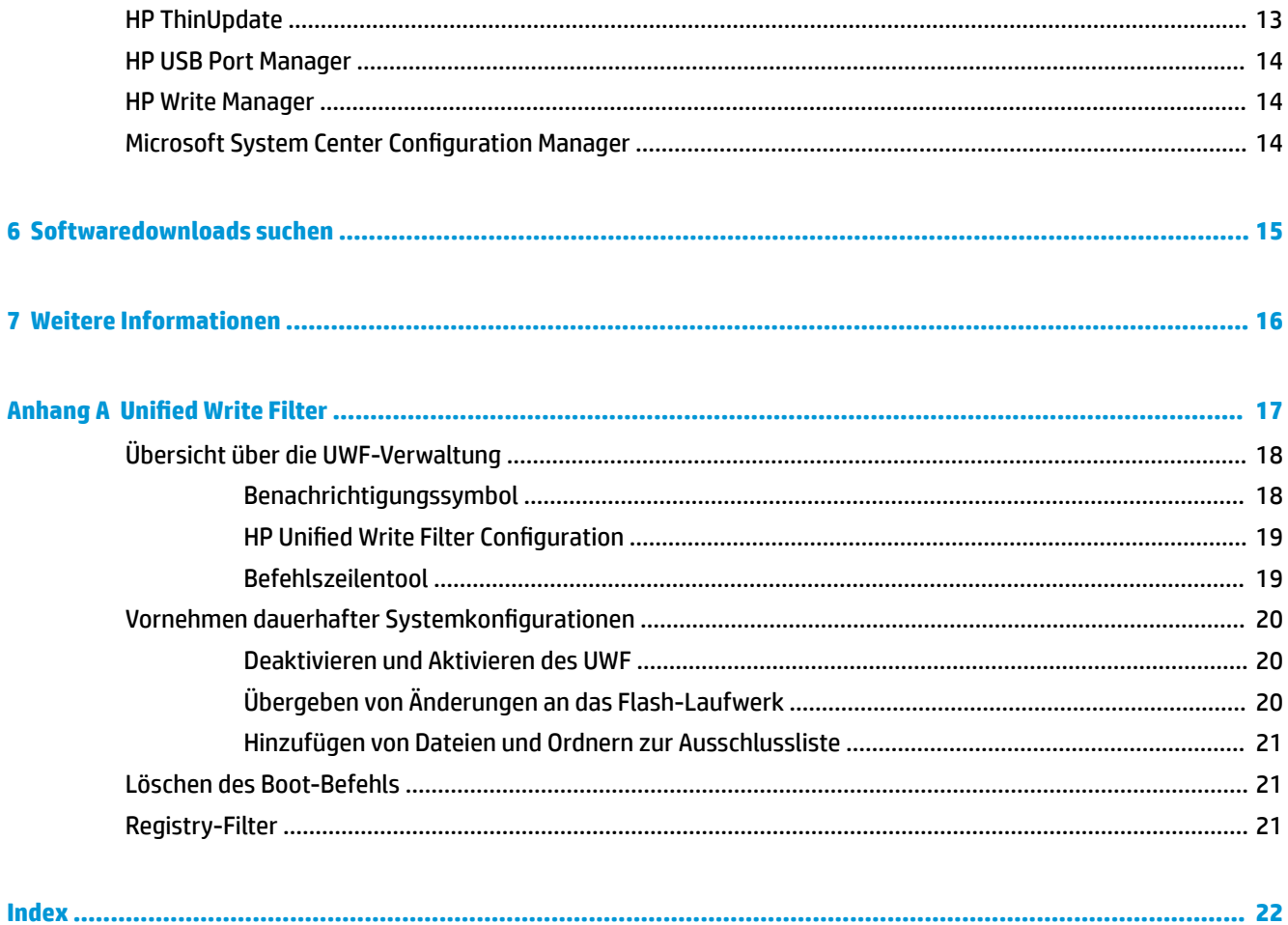

# <span id="page-6-0"></span>**1 Einführung**

Dieses Handbuch ist für Administratoren von HP Thin Clients vorgesehen, die auf dem Betriebssystem Windows® 10 IoT Enterprise basieren. Es wird vorausgesetzt, dass Sie ein von HP bereitgestelltes Betriebssystem-Image verwenden und sich bei der Konfiguration des Betriebssystems oder der Verwendung von Verwaltungsapps wie in diesem Handbuch beschrieben als Administrator in Windows anmelden.

## **Anmelden bei Windows**

Es gibt standardmäßig zwei Benutzerkonten:

- **Admin**: Ermöglicht es Ihnen, dauerhafte Systemkonfigurationen vorzunehmen, wie z. B. Benutzerkontenverwaltung oder Installation von Apps
- **Benutzer**: Kann keine dauerhaften Änderungen am System vornehmen und dient der Arbeit von Endbenutzern

Das Benutzerkonto meldet sich beim Start von Windows automatisch an, sodass Sie mithilfe des Standard-Kennworts Administrator manuell auf das Administratorkonto wechseln müssen.

Um wieder auf das Benutzerkonto zu wechseln, verwenden Sie das Standardkennwort User.

**HINWEIS:** Bei Kennwörtern für die Benutzerkonten ist die Groß-/Kleinschreibung zu beachten. HP empfiehlt, die Standard-Kennwörter zu ändern. Weitere Informationen über Benutzerkonten, u. a. wie Sie ein Kennwort ändern, finden Sie unter: [Verwalten von Benutzerkonten auf Seite 4](#page-9-0).

### **Suchen von Verwaltungsapps in der Systemsteuerung**

Die meisten Verwaltungsapps, auf die in diesem Handbuch verwiesen wird, lassen sich in der Systemsteuerung finden, wenn man die Symboldarstellung wählt (nicht als Kategorien).

So öffnen Sie die Systemsteuerung:

Öffnen Sie die Suchfunktion unten links im Bildschirm und suchen Sie nach Systemsteuerung.

### **Lokale Laufwerke**

Es gibt standardmäßig zwei lokale Laufwerke:

● **C:** (Flash-Laufwerk) – Dies ist das physische Laufwerk, auf dem das Betriebssystem und die Apps installiert sind. Dieses Laufwerk ist durch einen Schreibfilter geschützt (siehe "Schreibfilter" [auf Seite 3\)](#page-8-0).

**ACHTUNG:** Das System kann instabil werden, wenn der freie Speicherplatz auf dem Flash-Laufwerk unter 10 % sinkt.

● **Z:** (RAM-Laufwerk) – Dies ist ein virtuelles Laufwerk, das mithilfe von RAM erstellt wurde. Dieses Laufwerk verhält sich wie ein physisches Laufwerk, es wird jedoch beim Hochfahren des Systems erstellt und beim Herunterfahren wieder gelöscht. Sie können die Größe dieses Laufwerks mit dem HP RAM Disk Manager konfigurieren (siehe [HP RAM Disk Manager auf Seite 13](#page-18-0)).

**HINWEIS:** Wenn HP Write Manager aktiviert ist, wird das RAM-Laufwerk nicht verwendet und Z zeigt auf einen Ordner im Laufwerk C. HP RAM Disk Manager wird als aktiviert angezeigt, ist aber nicht funktionsfähig. Anpassungen, die in HP RAM Disk Manager vorgenommen werden, haben keine Auswirkungen auf das Laufwerk Z.

# <span id="page-8-0"></span>**2 6chreibƬlter**

Obwohl Unified Write Filter noch verfügbar ist, sind neuere HP Thin Clients durch den Schreibfilter geschützt, der zusammen mit HP Write Manager geliefert wird. Dieser Filter wurde speziell für HP thin Clients entwickelt. Um die HP Write Manager-Filter anstelle der Unified Write Filter zu aktivieren, gehen Sie folgendermaßen vor:

**1.** Doppelklicken Sie auf das Benachrichtigungssymbol.

– oder –

Wählen Sie in der Systemsteuerung HP Write Manager Configuration.

- **2.** Wählen Sie **6chreibƬlter deaktivieren** und dann **OK**.
- **3.** Starten Sie das System neu.
- **4.** Wiederholen Sie Schritt 1 und wählen Sie dann **HP Write Manager**.
- **5.** Starten Sie das System neu.

Weitere Informationen finden Sie im Administratorhandbuch für den HP Write Manager.

Wenn HP Write Manager auf Ihrem Thin Client nicht vorhanden oder nicht verfügbar ist, siehe "Unified Write [Filter" auf Seite 17](#page-22-0).

# <span id="page-9-0"></span>**3 Konfiguration**

WICHTIG: Sie müssen den Schreibfilter deaktivieren, bevor Sie Konfigurationsänderungen vornehmen. Nachdem Sie alle Änderungen vorgenommen haben, stellen Sie sicher, den Schreibfilter zu aktivieren.

## **Verwalten von Benutzerkonten**

#### **Ändern eines Kennworts**

So ändern Sie das Kennwort für das derzeit angemeldete Konto:

- **1.** Wählen Sie **Start** und dann **Einstellungen**.
- **2.** Wählen Sie **Konten**.
- **3.** Wählen Sie **Anmeldeoptionen**.
- **4.** Wählen Sie unter Kennwort die Schaltfläche Ändern und folgen Sie dann den Anleitungen auf dem Bildschirm.

So ändern Sie das Kennwort für ein anderes Konto:

- **1.** Wählen Sie **Benutzerkonten** in der Systemsteuerung.
- **2.** Wählen Sie **Anderes Konto verwalten**.
- **3.** Wählen Sie das gewünschte Konto aus.
- **4.** Wählen Sie **Kennwort ändern** und folgen Sie den Anleitungen auf dem Bildschirm.
- **HINWEIS:** Kennwörter können nur von Administratoren geändert werden. Ein Standardbenutzer kann sein eigenes Kennwort nicht ändern.

#### **Erstellen zusätzlicher Benutzerkontos**

**WICHTIG:** Wegen Einschränkungen des Speicherplatzes auf dem Flash-Laufwerk sollten Sie die Anzahl der Benutzerkonten möglichst gering halten.

So fügen Sie ein Benutzerkonto hinzu:

- **1.** Wählen Sie **Start** und dann **Einstellungen**.
- **2.** Wählen Sie **Konten**.
- **3.** Wählen Sie **Familie und weitere Kontakte**.
- **4.** Wählen Sie **Diesem PC eine andere Person hinzufügen** und folgen Sie dann den Anleitungen auf dem Bildschirm.

Ein neu erstelltes Konto ist automatisch Mitglied der lokalen Gruppe "Benutzer". Damit das Konto jedoch den Anforderungen als Standardbenutzer entspricht, müssen Sie das neue Konto der Gruppe "Hauptbenutzer" hinzufügen. Andernfalls wird der neue Benutzer keinen lokalen Drucker hinzufügen können.

**HINWEIS:** Informationen darüber, wie Sie ein bestimmtes Benutzerkonto für die automatische Anmeldung beim Systemstart konfigurieren, finden Sie unter: [HP Logon Manager auf Seite 13](#page-18-0).

<span id="page-10-0"></span>Ein neues Benutzerkonto hat ein Benutzerprofil basierend auf einer Standardvorlage. Ein Benutzerprofil enthält Konfigurationsdaten für ein Benutzerkonto, z. B. Desktop-Einstellungen, Netzwerkverbindungen und App-Einstellungen. Ein Benutzerprofil kann entweder **lokal** sein (und nur für einen Thin Client gelten) oder im **Roamingbetrieb** verwendet werden (serverbasiert und von mehreren verschiedenen Thin Clients aus abrufbar).

**HINWEIS:** Lokale Kopien von Roamingprofilen sollten auf das Flash-Laufwerk (C:) geschrieben werden, das ausreichend freien Arbeitsspeicherplatz haben muss. Roamingprofile werden bei einem Systemneustart nicht beibehalten.

#### **Kontotyp ändern**

So ändern Sie den Kontotyp von Administrator auf Standardbenutzer bzw. umgekehrt:

- **1.** Wählen Sie **Start** und dann **Einstellungen**.
- **2.** Wählen Sie **Konten**.
- **3.** Wählen Sie **Familie und weitere Kontakte**.
- **4.** Wählen Sie das gewünschte Konto aus und dann **Kontotyp ändern** und folgen Sie den Anleitungen auf dem Bildschirm.

#### **Ein Benutzerkonto entfernen**

- **1.** Wählen Sie **Start** und dann **Einstellungen**.
- **2.** Wählen Sie **Konten**.
- **3.** Wählen Sie **Familie und weitere Kontakte**.
- **4.** Wählen Sie das gewünschte Konto aus und dann **Entfernen** und folgen Sie den Anleitungen auf dem Bildschirm.

## **Deaktivieren der Wireless-Funktionalität**

Wenn Sie eine Wireless-Funktion auf dem System deaktivieren müssen, gehen Sie folgendermaßen vor:

**1.** Wählen Sie **Start**, **Einstellungen**, **Netzwerk und Internet** und dann unter WLAN **Adapteroptionen ändern**.

– oder –

Wählen Sie in der Systemsteuerung **Netzwerk- und Freigabecenter** und dann **Adaptereinstellungen ändern**.

**2.** In der Liste der Netzwerkverbindungen klicken Sie mit der rechten Maustaste (oder berühren und halten) auf das Element für den Wireless-Adapter, und wählen Sie dann **Deaktivieren**.

### **.onƬgurieren der Datums- und Uhrzeiteinstellungen des Systems**

Der Dienst **Windows-Zeitgeber** ist auf **Manuell (Start durch Auslöser)** eingestellt. Standardmäßig versucht dieser Dienst, sich alle sieben Tage mit dem Microsoft Zeitserver (time.windows.com) zu synchronisieren. Ist der Thin Client mit einer Domäne verbunden, versucht dieser Dienst, seine Zeit mit einem DC- oder einem NTP-Server zu synchronisieren (falls ein solcher verfügbar ist).

<span id="page-11-0"></span>Darüber hinaus können Systemdatum und Uhrzeit manuell eingerichtet werden. So finden Sie diese Einstellungen:

- **1.** Wählen Sie **Start** und dann **Einstellungen**.
- **2.** Wählen Sie **Zeit und Sprache**.
- **TIPP:** Sie können auch auf diese Einstellungen zugreifen, indem Sie mit der rechten Maustaste auf das Uhrsymbol im Windows-Infobereich klicken und anschließend **Datum/Uhrzeit ändern** auswählen.

#### **Installieren von Apps**

So installieren Sie eine App:

- **1.** Deaktivieren Sie den Schreibfilter (Systemneustart erforderlich).
- **2.** Führen Sie die Installation durch.
- **E** HINWEIS: Sollte die Installation einen Systemneustart erfordern, führen Sie diesen Neustart durch, bevor Sie mit dem nächsten Schritt fortfahren.
- **3.** Aktivieren Sie den Schreibfilter (Systemneustart erforderlich).

Wenn Sie Apps installieren, kann es erforderlich sein, einige Umgebungsvariablen vorübergehend auf das Flash-Laufwerk (C:) zu dirigieren und nicht auf das RAM-Laufwerk (Z:). Das RAM-Laufwerk ist möglicherweise zu klein für die temporären Dateien, die während der Installation mancher Apps zwischengespeichert werden.

So ändern Sie die Umgebungsvariablen:

**1.** Suchen Sie nach Erweiterte Systemeinstellungen.

- oder -

Wählen Sie in **SystemsteuerungSystem** und wählen Sie dann **Erweiterte Systemeinstellungen**.

- **2.** Wählen Sie **Umgebungsvariablen**.
- **3.** Ändern Sie den Wert der Variablen TEMP und TMP zu C: \Temp.

**HINWEIS:** Erstellen Sie diesen Ordner falls erforderlich vorzeitig.

**WICHTIG:** Achten Sie darauf, dass Sie danach die Umgebungsvariablen wieder auf ihre ursprünglichen Werte zurücksetzen.

### Konfigurieren von Apps zum Zwischenspeichern auf dem RAM-**Laufwerk**

Sie sollten Apps konfigurieren, die temporäre Dateien zwischenspeichern, um sie auf dem RAM-Laufwerk (Z:) zwischenzuspeichern, um so die Anzahl der Schreibvorgänge auf dem Flash-Laufwerk (C:) zu reduzieren. Standardmäßig werden die folgenden Elemente auf dem RAM-Laufwerk zwischengespeichert:

- Temporäre Benutzer- und Systemdateien sowie Drucker-Warteschlangen-Dateien
- Temporäre Internetdateien (Kopien von Websites und für die schnellere Anzeige gespeicherte Medien)
- Website-Cookies, Zwischenspeicher und Datenbanken (von Webseiten abgelegte Daten zur Speicherung von Präferenzen oder zur Verbesserung der Webseitenleistung)
- **Browserverlauf**

# <span id="page-12-0"></span>**Sicherheitsfunktionen**

### **Verfügbarkeit**

Die folgende Tabelle listet alle Funktionen auf und gibt an, ob HP diese auf dem entsprechenden Thin Client unterstützt. Außerdem gibt die Tabelle die in jedem Gerät verwendete TPM-Version an.

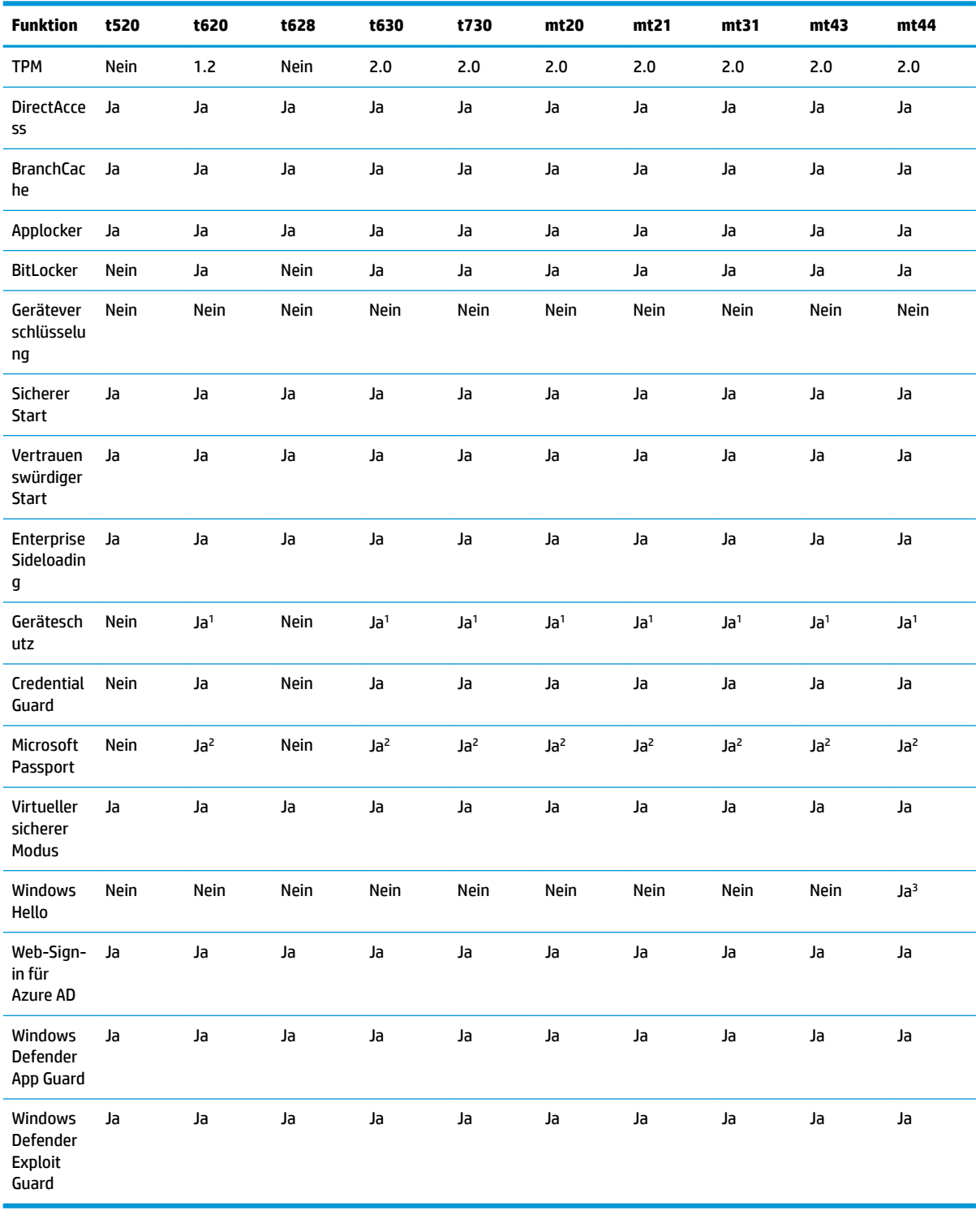

<span id="page-13-0"></span>1 Ein BIOS-Kennwort kann durch physisches Zurücksetzen der Kennwort-Jumper auf der Systemplatine und Löschen des CMOS umgangen werden.

2 Windows Hello Inside Passport wird nicht unterstützt.

3 Unterstützt mit optionaler HP IR-Kamera.

#### **Funktionsbeschreibung**

**HINWEIS:** Die Informationen auf den in diesem Abschnitt genannten Websites sind möglicherweise nur in englischer Sprache verfügbar.

Die folgenden Sicherheitsfunktionen können mit dem Betriebssystem Windows 10 IoT verwendet werden, um die Sicherheit von Unternehmensdaten und Geräten zu gewährleisten:

- DirectAccess: Ermöglicht den Remote-Zugriff auf ein Firmennetzwerk ohne separates VPN. Weitere Informationen finden Sie unter [http://technet.microsoft.com/en-us/windows/dn168168.aspx.](http://technet.microsoft.com/en-us/windows/dn168168.aspx)
- **BranchCache**: Ermöglicht es einem Gerät, Dateien, Websites und andere Inhalte von zentralen Servern zwischenzuspeichern, sodass die Inhalte nicht wiederholt über das Wide Area Network (WAN) heruntergeladen werden müssen. Weitere Informationen finden Sie unter [http://technet.microsoft.com/](http://technet.microsoft.com/library/hh831696.aspx) [library/hh831696.aspx](http://technet.microsoft.com/library/hh831696.aspx).
- **AppLocker**: Ermöglicht es, anzugeben, welche Apps auf dem System ausgeführt werden können. Weitere Informationen finden Sie unter<http://technet.microsoft.com/library/hh831440.aspx>.
- **Enterprise-Sideload**: Ermöglicht es der IT-Abteilung von Unternehmen, Apps direkt auf Geräten zu installieren, ohne den Windows Store zu verwenden. Weitere Informationen finden Sie unter <http://technet.microsoft.com/en-us/library/hh852635.aspx>.
- **BitLocker/BitLocker To Go**: Ermöglicht die volle Festplattenverschlüsselung und optionale Bindung an den TPM-Chip und macht die Festplatte unbrauchbar, wenn sie aus dem Thin Client entfernt wird. Weitere Informationen finden Sie unter<https://technet.microsoft.com/en-us/library/hh831507.aspx>.
- **Geräteverschlüsselung**: Ermöglicht selbstverschlüsselnde Laufwerke. Weitere Informationen finden Sie unter [https://technet.microsoft.com/en-us/windows/bb964600.aspx.](https://technet.microsoft.com/en-us/windows/bb964600.aspx)
- **Sicherer Start/Vertrauenswürdiger Start**: Stellt sicher, dass Thin Clients nur mittels einer vertrauenswürdigen Startquelle gestartet werden. Weitere Informationen zum sicheren Start finden Sie unter [https://technet.microsoft.com/en-us/library/hh824987.aspx.](https://technet.microsoft.com/en-us/library/hh824987.aspx) Weitere Informationen zum vertrauenswürdigen Start und kontrollierten Start finden Sie unter [https://msdn.microsoft.com/en-us/](https://msdn.microsoft.com/en-us/library/windows/hardware/dn653311(v=vs.85).aspx) [library/windows/hardware/dn653311\(v=vs.85\).aspx](https://msdn.microsoft.com/en-us/library/windows/hardware/dn653311(v=vs.85).aspx).
- **Geräteschutz**: Ermöglicht es Ihnen, ein Gerät zu sperren, sodass nur vertrauenswürdige Apps darauf ausgeführt werden können. Weitere Informationen finden Sie unter [https://technet.microsoft.com/en](https://technet.microsoft.com/en-us/itpro/windows/whats-new/device-guard-overview)[us/itpro/windows/whats-new/device-guard-overview.](https://technet.microsoft.com/en-us/itpro/windows/whats-new/device-guard-overview)
- **Credential Guard**: Verwendet auf Virtualisierung basierende Sicherheitsmaßnahmen, um Anmeldeinformationen von Benutzern zu isolieren, und die berechtigte Systemsoftware festzulegen, die darauf zugreifen kann. Weitere Informationen finden Sie unter [https://technet.microsoft.com/en-us/](https://technet.microsoft.com/en-us/itpro/windows/whats-new/credential-guard) [itpro/windows/whats-new/credential-guard](https://technet.microsoft.com/en-us/itpro/windows/whats-new/credential-guard).
- **Microsoft Passport:** Ermöglicht es Ihnen, starke Zwei-Faktor-Authentifizierung zu verwenden mit einem registrierten Gerät und entweder Windows Hello, biometrischer Eingabe oder PIN. Weitere Informationen finden Sie unter [https://technet.microsoft.com/en-us/itpro/windows/whats-new/](https://technet.microsoft.com/en-us/itpro/windows/whats-new/microsoft-passport) [microsoft-passport.](https://technet.microsoft.com/en-us/itpro/windows/whats-new/microsoft-passport)
- **Virtueller sicherer Modus**: Schützt mittels Virtualisierungstechnologie den Kernel des Betriebssystems und Systemdateien vor Malware. Weitere Informationen finden Sie unter [https://channel9.msdn.com/](https://channel9.msdn.com/Blogs/Seth-Juarez/Windows-10-Virtual-Secure-Mode-with-David-Hepkin) [Blogs/Seth-Juarez/Windows-10-Virtual-Secure-Mode-with-David-Hepkin](https://channel9.msdn.com/Blogs/Seth-Juarez/Windows-10-Virtual-Secure-Mode-with-David-Hepkin).
- **Windows Hello**: Ermöglicht es Ihnen, biometrischer Authentifizierung mittels Fingerabdruck und Gesichtserkennung zu verwenden. Weitere Informationen finden Sie unter [https://technet.microsoft.com/en-us/itpro/windows/keep-secure/windows-hello-in-enterprise.](https://technet.microsoft.com/en-us/itpro/windows/keep-secure/windows-hello-in-enterprise)

# <span id="page-15-0"></span>**4 Remotedesktop-Apps**

## **Citrix Receiver**

Der Citrix® Receiver wird verwendet, wenn der Citrix-Präsentationsserver, die XenApp oder der XenDesktop® über die Weboberfläche bereitgestellt werden. Der Citrix Receiver ermöglicht es, für eine nahtlose Integration veröffentlichter Apps Symbole auf dem Windows-Desktop zu aktivieren.

So öffnen Sie Citrix Receiver:

**▲** Wählen Sie **Start** und dann **Citrix Receiver**.

#### **Einmaliges Anmelden für Citrix Receiver aktivieren**

- **1.** Deinstallieren Sie die auf dem Thin Client vorinstallierte Citrix Receiver App.
- **2.** Laden Sie den neuesten Citrix Receiver herunter (siehe ["Weitere Informationen" auf Seite 16](#page-21-0)).
- **3.** Führen Sie das SoftPaq aus, um das Installationsprogramm nach C: \swsetup zu extrahieren.
- **4.** Geben Sie zur Installation des Citrix Receivers den folgenden Befehl in die Befehlszeile ein:

CitrixReceiver.exe /includeSSON ENABLE\_SSON=Yes /silent

**5.** Konfigurieren Sie die Gruppenrichtlinien-Einstellungen nach Bedarf.

### **Remotedesktopverbindung**

Mit der Remotedesktopverbindungs-App, können Sie eine Microsoft® Remotedesktopprotokoll-(RDP)- Verbindung herstellen.

So öffnen Sie die Remotedesktopverbindung:

**▲** Wählen Sie **Start**, **Windows Zubehör**, und dann **Remotedesktopverbindung**.

**HINWEIS:** Wenn ein Windows Server verwendet wird, muss sich irgendwo auf dem Netzwerk ein Server für Terminaldienste-Clientzugriffslizenzen (TSCAL) befinden. Eine Clientzugriffslizenz (CAL) ermöglicht einem Client die Verwendung der Dienste des Windows Servers. Der Server erteilt den einzelnen Geräten temporäre Lizenzen, die 90 Tage gültig sind. Danach müssen TSCALs gekauft und auf dem TSCAL-Server installiert werden. Ohne eine temporäre oder permanente Lizenz kann ein Client keine Verbindung herstellen.

### **VMware Horizon View Client**

VMware Horizon® View™-Client ist Software, die eine Verbindung zwischen Endpunkt-Geräten und virtuellen Desktop-PCs oder Anwendungen mit Horizon View ermöglicht.

So Ñffnen Sie den VMware Horizon View Client:

**▲** Wählen Sie **Start** und dann **VMware Horizon View Client**.

# <span id="page-16-0"></span>**HP RGS Receiver (nur bestimmte Thin Clients)**

HP Remote Graphics Software (RGS) bietet zusätzliche Sicherheit, Leistung, Mobilität und Kollaboration für Ihre Workstation-Bereitstellung. Mit RGS können Sie auf einem weniger leistungsstarken Desktop, Notebook oder Thin Client eine Remote-Verbindung mit einer leistungsfähigen Workstation herstellen und Ihre grafikintensiven Workstation-Apps auch unterwegs nutzen.

Ihre Apps werden nativ auf der Remote-Workstation ausgeführt und nutzen deren grafische Ressourcen voll aus. Der Desktop der Remote-Workstation wird über eine Standardnetzwerkverbindung auf Ihren lokalen Computer übertragen. Dabei kommt eine neuartige Bildkomprimierungstechnologie zum Einsatz, die speziell für digitale Bilder, Text- und Video-Apps mit hoher Framerate konzipiert wurde.

Verwenden Sie den RGS Receiver für den Zugriff auf den Remotedesktop, der vom RGS-Sender übertragen wird. So öffnen Sie den RGS Receiver:

#### **▲** Wählen Sie **Start**, **HP** und dann **HP RGS Receiver**.

Weitere Informationen finden Sie unter<http://www.hp.com/go/rgs>und im Benutzerhandbuch für RGS.

# <span id="page-17-0"></span>**5 Verwaltungsapps**

**HINWEIS:** Möglicherweise sind einige Apps nicht auf allen HP Thin Client Image Versionen vorinstalliert. Wenn eine App nicht vorinstalliert ist, siehe ["Softwaredownloads suchen" auf Seite 15](#page-20-0).

## **HP Device Manager**

Der HP Device Manager (HPDM) bietet die Möglichkeit einer zentralisierten, serverbasierten Verwaltung von HP Thin Clients. Die clientseitige Komponente ist HPDM Agent.

So öffnen Sie den HPDM-Agenten:

**▲** Wählen Sie in der Systemsteuerung **HPDM Agent**.

Weitere Informationen finden Sie im Administratorhandbuch für den HP Device Manager.

## **HP Easy Shell**

HP Easy Shell bietet die Möglichkeit, Verbindungen, Websites und Apps für die kioskähnliche Deployments von HP Thin Clients auf der Basis von Windows® -Betriebssystemen zu konfigurieren. Darüber hinaus können Sie die Kioskoberfläche anpassen, die Endbenutzer sehen, sowie den Zugriff von Benutzern auf bestimmte Einstellungen der Systemsteuerung aktivieren oder deaktivieren. Die konfigurierte Umgebung kann mit HP Device Manager (HPDM) auf mehreren Thin Clients bereitgestellt werden.

Zum Öffnen von HP Easy Shell (die Kioskoberfläche für Endbenutzer oder Administratortests):

**▲** Wählen Sie **Start**, **HP** und dann **HP Easy Shell**.

Zum Öffnen von HP Easy Shell Configuration (der Konfigurations-App für Administratoren):

Wählen Sie in der Systemsteuerung **HP Easy Shell Configuration**.

Weitere Informationen finden Sie im Administratorhandbuch für HP Easy Shell.

### **HP Function Key Filter (nur mobile Thin Clients)**

HP Function Key Filter ermöglicht die Verwendung der Tastenkombinationen Fn+F5 und Fn+F6, um die Bildschirmhelligkeit während Remote-Sitzungen zu ändern.

### **HP Hotkey Filter**

HP Hotkey Filter ist ein Sicherheitstool, das dem Benutzer ermöglicht, seine Remotedesktopsitzung ohne Auswirkungen auf die lokale Windows-Instanz zu sperren und zu entsperren. Bei vielen Thin Client-Bereitstellungen ist der Zugriff auf den lokalen Windows-Desktop und das lokale Windows-Dateisystem nicht erforderlich und möglicherweise unerwünscht.

So öffnen Sie HP Hotkey Filter:

**▲** Wählen Sie in der Systemsteuerung **HP Hotkey Filter**.

Weitere Informationen finden Sie im Administratorhandbuch für den HP Hotkey Filter.

<span id="page-18-0"></span>**HINWEIS:** HP HotKey Filter ist in der Regel nicht auf den meisten Thin Clients vorinstalliert. Er kann von HP ThinUpdate heruntergeladen werden.

## **HP Hotkey Support (nur mobile Thin Clients)**

HP Hotkey Support ermöglicht es Ihnen, Tastenkombinationen anzupassen und aktiviert die speziellen Funktionstasten auf der Tastatur.

#### **HP Logon Manager**

So konfigurieren Sie den Thin Client, damit er sich automatisch an einem bestimmten Benutzerkonto anmeldet:

- **1.** Wählen Sie in der Systemsteuerung **HP Logon Manager**.
- **2.** Markieren Sie im Dialogfeld der Windows Anmeldung das Kontrollkästchen **Automatische Anmeldung aktivieren**, geben Sie die Anmeldeinformationen und den Domain-Namen ein und wählen Sie dann **OK**.
- **TIPP:** Um sich als anderer Benutzer oder Administrator anzumelden, wenn die automatische Anmeldung aktiviert ist, melden Sie sich einfach aus dem aktuellen Konto ab, um wieder zum Windows Anmeldebildschirm zu gelangen.

### **HP RAM Disk Manager**

**HINWEIS:** Wenn HP Write Manager aktiviert ist, wird das RAM-Laufwerk nicht verwendet und Z zeigt auf einen Ordner im Laufwerk C. HP RAM Disk Manager wird als aktiviert angezeigt, ist aber nicht funktionsfähig. Anpassungen, die in HP RAM Disk Manager vorgenommen werden, haben keine Auswirkungen auf das Laufwerk Z.

HP RAM Disk Manager ermöglicht Ihnen die Konfiguration der Größe des RAM-Laufwerks (Z:).

So öffnen Sie HP RAM Disk Manager:

**▲** Wählen Sie in der Systemsteuerung **HP RAM Disk Manager**.

#### **HP ThinUpdate**

HP ThinUpdate ermöglicht Ihnen, Apps und Betriebssystem-Images von HP herunterzuladen, ein HP Thin Client Image aufzuzeichnen und USB Flash-Laufwerke für das Image- und Add-On-Deployment zu erstellen.

So öffnen Sie HP ThinUpdate:

**▲** Wählen Sie **Start**, **HP** und dann **HP ThinUpdate**.

– oder –

Wählen Sie in der Systemsteuerung **HP ThinUpdate**.

Weitere Informationen darüber, welche Apps über HP ThinUpdate heruntergeladen werden können, finden Sie unter ["Softwaredownloads suchen" auf Seite 15.](#page-20-0)

Weitere Informationen zur Verwendung von HP ThinUpdate finden Sie im Administratorhandbuch für HP ThinUpdate.

## <span id="page-19-0"></span>**HP USB Port Manager**

Der HP USB Port Manager ermöglicht Ihnen die Zugriffsverwaltung auf USB-Geräte auf dem Thin Client. Die Funktionen umfassen z. B. das Blockieren aller USB-Geräte, das Zulassen nur bestimmter USB-Geräte sowie die Einstellung des schreibgeschützten Zugriffs auf USB-Massenspeichergeräte.

So verwenden Sie den HP USB Port Manager:

**▲** Wählen Sie in der Systemsteuerung **HP USB Port Manager**.

Weitere Informationen finden Sie im Administratorhandbuch für den HP USB Port Manager.

### **HP Write Manager**

HP Write Manager schützt den Inhalt des Flash-Laufwerks eines Thin Client und verringert dessen Verschleiß, indem Schreibvorgänge in ein Overlay umgeleitet und in dessen Zwischenspeicher aufgenommen werden. HP Write Manager kann über HP Write Manager Konfiguration in der Systemsteuerung geöffnet werden.

Weitere Informationen finden Sie im Administratorhandbuch für den HP Write Manager.

## **Microsoft System Center Configuration Manager**

Der Microsoft System Center Configuration Manager bietet Schlüsselverwaltungsfunktionen für die App-Bereitstellung, Desktop-Virtualisierung, Geräteverwaltung und Sicherheit.

So konfigurieren Sie die Einstellungen für den Configuration-Manager-Client:

**▲** Wählen Sie in der Systemsteuerung **&onƬguration Manager**.

Weitere Informationen finden Sie im White Paper *Using System Center 2012 R2 Configuration Manager SP1 to Manage Windows-based HP Thin Clients*.

# <span id="page-20-0"></span>**6 Softwaredownloads suchen**

In dieser Tabelle finden Sie Quellen für Betriebssystem-Images, Apps, Treiber, und sonstige Downloads für Aktualisierung oder Wiederherstellung.

**EV** HINWEIS: Wenn die Quelle<http://www.hp.com/support>lautet, suchen Sie nach dem entsprechenden Thin Client-Modell und wählen Sie dann **Los** im Abschnitt **Software, Treiber und Firmware** auf der Supportseite für dieses Modell.

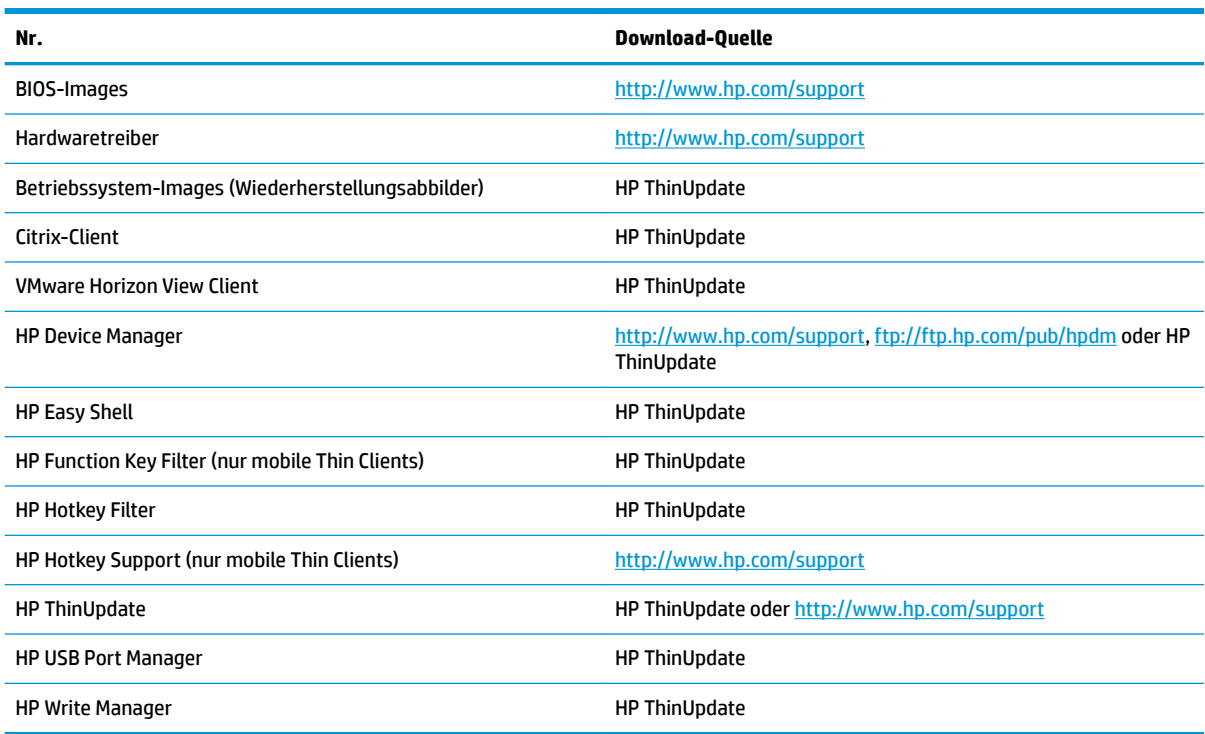

Der System Center Configuration Manager-Client ist auf HP Thin Clients vorinstalliert und kann nicht von HP heruntergeladen werden. Informationen darüber, wie Sie den Configuration Manager-Client erhalten können, finden Sie unter [http://www.microsoft.com.](http://www.microsoft.com)

Die folgenden Systemsteuerung-Tools sind auf HP Thin Clients vorinstalliert und können nicht einzeln heruntergeladen werden:

- HP Logon Manager
- **HP RAM Disk Manager**

# <span id="page-21-0"></span>**7 Weitere Informationen**

Weitere Informationen finden Sie in der folgenden Tabelle.

**HINWEIS:** Die Informationen auf den in dieser Tabelle aufgeführten Websites sind möglicherweise nur in englischer Sprache verfügbar.

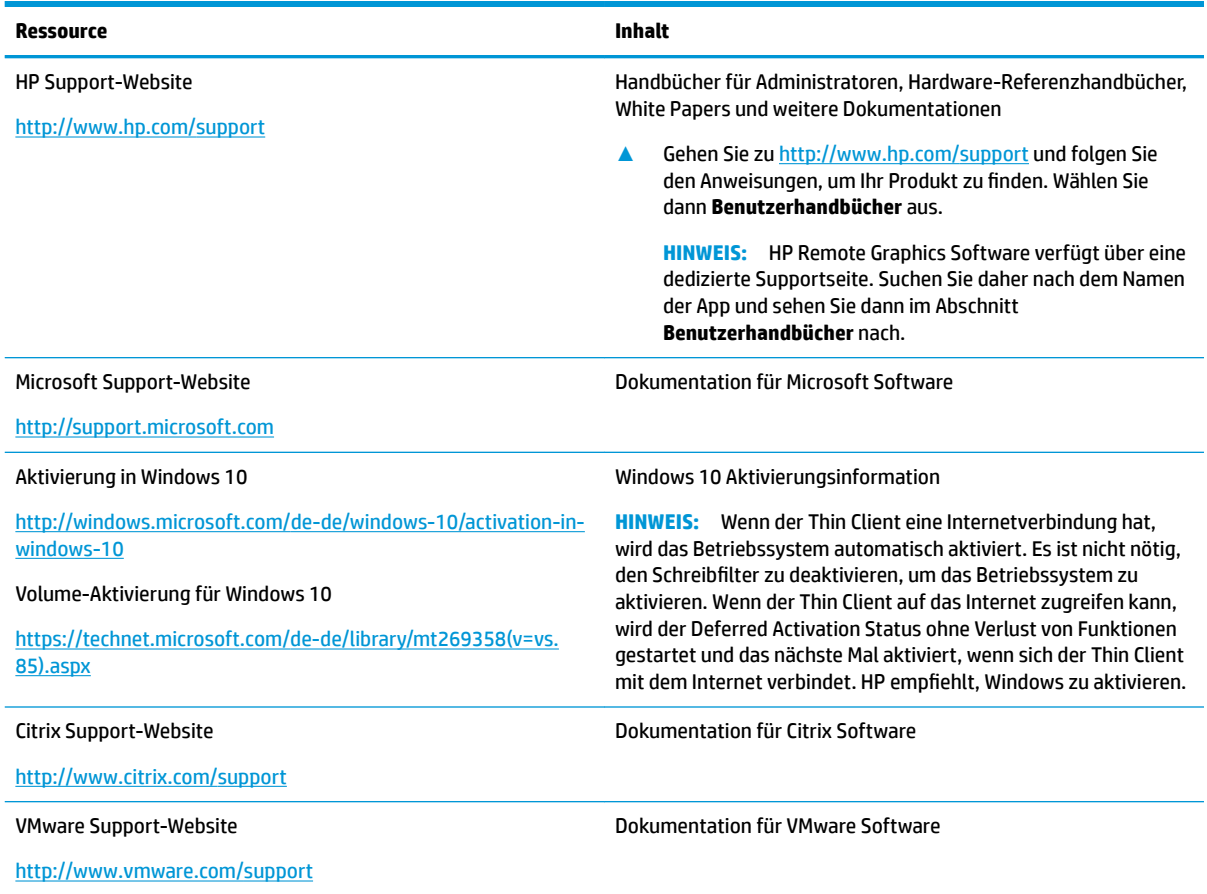

# <span id="page-22-0"></span>**A Unified Write Filter**

**WICHTIG:** Wenn Ihr Thin Client über HP Write Manager verfügt, finden Sie im Administratorhandbuch weitere Anleitungen zu HP Write Manager. Dieser Anhang gilt nur für Thin Clients ohne HP Write Manager.

Der einheitliche Schreibfilter (UWF) ist eine Komponente des Betriebssystems, die den Inhalt des Flash-Laufwerks eines Thin Clients schützt und den Verschleiß des Laufwerks verringert, indem Schreibvorgänge umgeleitet und in einem Overlay zwischengespeichert werden, wobei es sich um einen virtuellen Speicherplatz im RAM handelt, der Änderungen an einem geschützten Volume (dem Flash-Laufwerk) nachverfolgt. Die Benutzererfahrung in Windows wird davon nicht beeinträchtigt, da das Betriebssystem augenscheinlich auf das Flash-Laufwerk schreibt. Bei einem Systemneustart wird der Overlay-Cache gelöscht und alle seit dem letzten Systemstart vorgenommenen Änderungen gehen dauerhaft verloren. Falls es erforderlich ist, dauerhafte Systemkonfigurationen vorzunehmen, kann ein Administrator (durch Weiterleitung des Schreibvorgangs an das geschützte Volume) die im Overlay-Cache gespeicherten Änderungen vor einem Systemneustart dauerhaft übergeben.

**HINWEIS:** Der Overlay-Cache ist nur durch einen Systemneustart zu löschen sodass sich Benutzer abmelden oder zwischen Benutzerkonten wechseln können, ohne dass es zum Verlust der zwischengespeicherten Daten kommt.

Der UWF ermöglicht Ihnen die Verwaltung einzelner Dateien. Sie können einzelne Dateien also sofort (ohne Systemneustart) übergeben oder Dateien aus dem unterstellten Volume in einen früheren Zustand zurückversetzen, indem Sie die Änderungen verwerfen. Sie können auch Dateien vom Schutz ausschließen, damit diese Änderungen immer direkt an das Flash-Laufwerk geschrieben werden. Allerdings kann die Übergabe nicht für den gesamten UWF-Overlay-Cache in einem ausgeführt werden.

#### ACHTUNG: HP empfiehlt Folgendes:

- Stellen Sie sicher, das der Schreibfilter korrekt für Standard Thin Client Anwendungsfälle verwendet wird. Zur korrekten Verwendung gehört, dass der Schreibfilter auf jeden Fall während der Bedienung durch Endbenutzer (kein Administrator) aktiviert ist und nur vorübergehend von Administratoren deaktiviert wird, um notwendige Änderungen am System durchzuführen. Der Schreibfilter sollte wieder aktiviert werden, sobald die Änderungen abgeschlossen sind.
- Aktivieren Sie niemals die Windows-Auslagerungsdatei-Funktion.
- Für Anwendungsfälle, die häufig Schreibvorgänge erfordern, wie aktive Systemprotokollierung, Call-Center Telefon- und Videoaufzeichnungen sowie industrielle Datenprotokollierung, sollten Sie den Thin Client so konfigurieren, dass das Schreiben auf einem Server erfolgt. Sollten lokale Schreibvorgänge erforderlich sein, sollten Sie im Overlay-Cache erfolgen. Bitte kontaktieren Sie HP, wenn Sie Hilfe benötigen, um die passende Intervalleinstellung für das Übergeben von Overlay-Cache zu finden oder um die Daten vorzugsweise vom Overlay-Cache auf einem Server aufzuzeichnen.

Falls Ihr Anwendungsfall die nicht-standardmäßige Verwendung des Schreibfilters erforderlich macht, wenden Sie sich bitte an HP, um sicherzustellen, dass Ihre Thin Clients richtig konfiguriert sind.

# <span id="page-23-0"></span>**Übersicht über die UWF-Verwaltung**

Es gibt drei Tools, die Sie zur UWF-Verwaltung nutzen können: ein Benachrichtigungssymbol, eine App in der Systemsteuerung und ein Befehlszeilentool. Manche Befehle können mit jedem beliebigen Tool ausgeführt werden, während andere nur mit einem oder zwei der genannten Tools funktionieren.

#### **Benachrichtigungssymbol**

Das UWF-Benachrichtigungssymbol befindet sich im Windows Infobereich. Die folgenden Befehle können mit einem Rechtsklick auf das Benachrichtigungssymbol und durch Auswahl der gewünschten Option ausgeführt werden:

- **UWF aktivieren** Aktiviert den UWF (Systemneustart erforderlich)
- **UWF deaktivieren** Deaktiviert den UWF (Systemneustart erforderlich)
- **Befehle löschen** Löscht den zuvor eingestellten Boot-Befehl (z. B. Aktivieren oder Deaktivieren)

Die folgende Tabelle beschreibt die möglichen Zustände des UWF-Benachrichtigungssymbols.

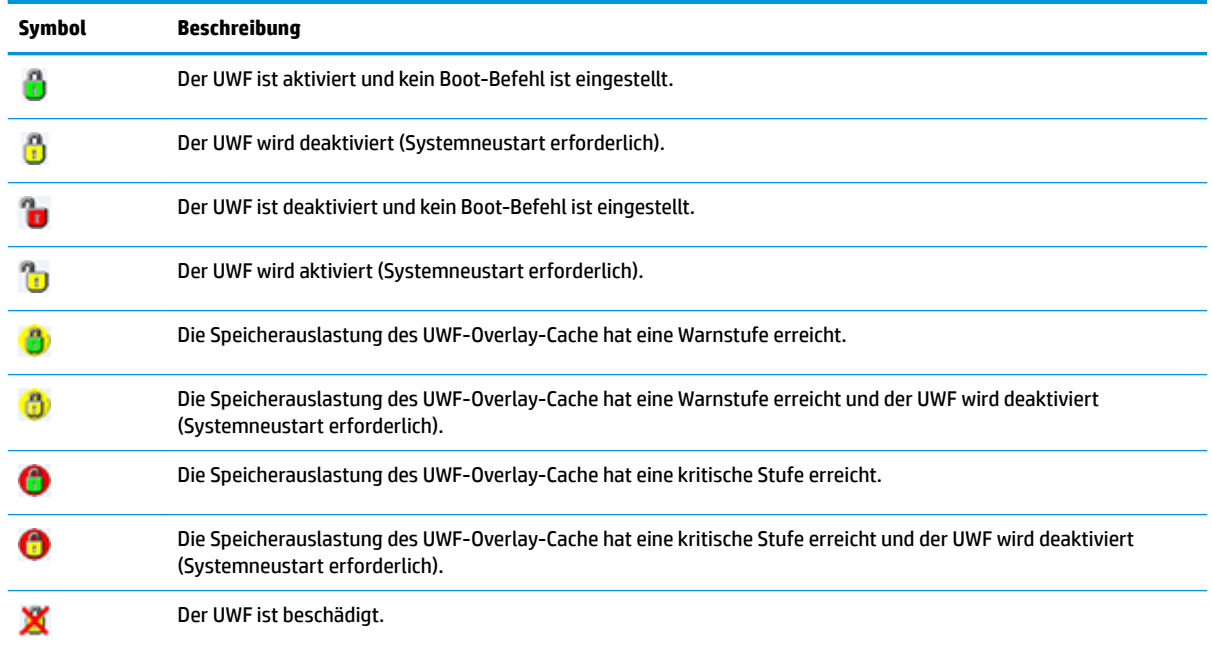

#### <span id="page-24-0"></span>**HP Unified Write Filter Configuration**

HP Unified Write Filter Configuration ist eine App in der Systemsteuerung für die Verwaltung des UWF. So öffnen Sie diese App:

**▲** Doppelklicken Sie auf das Benachrichtigungssymbol.

– oder –

Wählen Sie in der Systemsteuerung **HP United Write Filter Configuration**.

Zu den Aufgaben, die Sie mit dieser App durchführen können, gehören z. B.:

- Deaktivieren oder Aktivieren des UWF (Systemneustart erforderlich)
- Anzeige von Informationen über den UWF und den Overlay-Cache
- Aktivieren oder Deaktivieren des UWF-Wartungsmodus
- **FY HINWEIS:** Weitere Informationen über den UWF-Wartungsmodus finden Sie unter [https://msdn.microsoft.com/en-us/library/windows/hardware/mt571993\(v=vs.85\).aspx](https://msdn.microsoft.com/en-us/library/windows/hardware/mt571993(v=vs.85).aspx).
- Bearbeiten der Ausschlussliste, um Dateien oder Ordner hinzuzufügen oder zu entfernen (Systemneustart erforderlich)
- Festlegen des Overlay-Cache-Schwellenwerts (Systemneustart erforderlich)
- Festlegen des Prozentwertes, bei dem jeweils die Meldung angezeigt wird, dass der Cache-Verbrauch die Warnstufe bzw. die kritische Stufe erreicht hat
- Festlegen der Verzögerung für einen automatischen Systemneustart bei Erreichen eines kritischen Zustands

#### **Befehlszeilentool**

Die folgende Tabelle beschreibt gängige Befehlszeilenoptionen für den UWF.

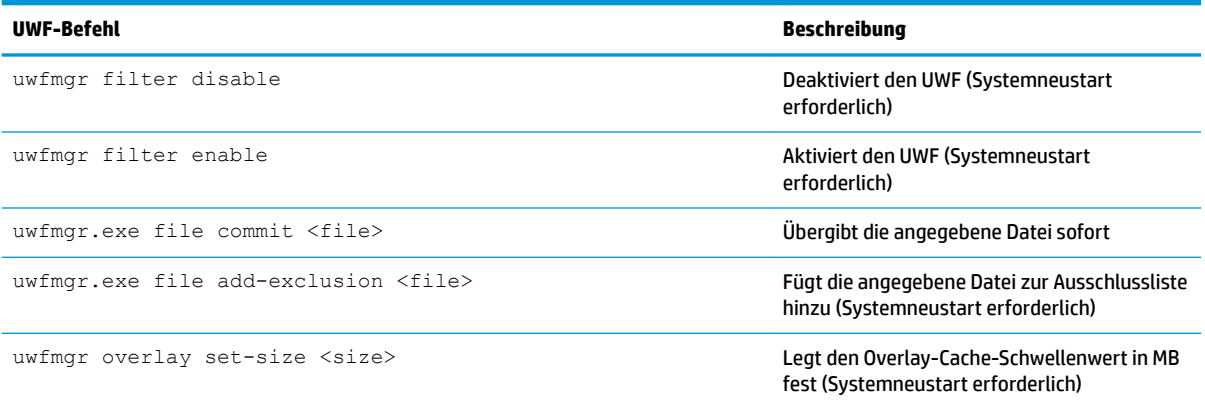

Weitere Informationen und eine vollständige Liste der Befehle finden Sie unter [https://msdn.microsoft.com/en-us/library/windows/](https://msdn.microsoft.com/en-us/library/windows/hardware/mt572002(v=vs.85).aspx) [hardware/mt572002\(v=vs.85\).aspx.](https://msdn.microsoft.com/en-us/library/windows/hardware/mt572002(v=vs.85).aspx)

## <span id="page-25-0"></span>**Vornehmen dauerhafter Systemkonfigurationen**

Die folgende Tabelle beschreibt die möglichen Methoden zum Vornehmen von dauerhaften Systemkonfigurationen.

**ACHTUNG:** HP empfiehlt dringend die Verwendung der Methode 1 in den meisten Situationen.

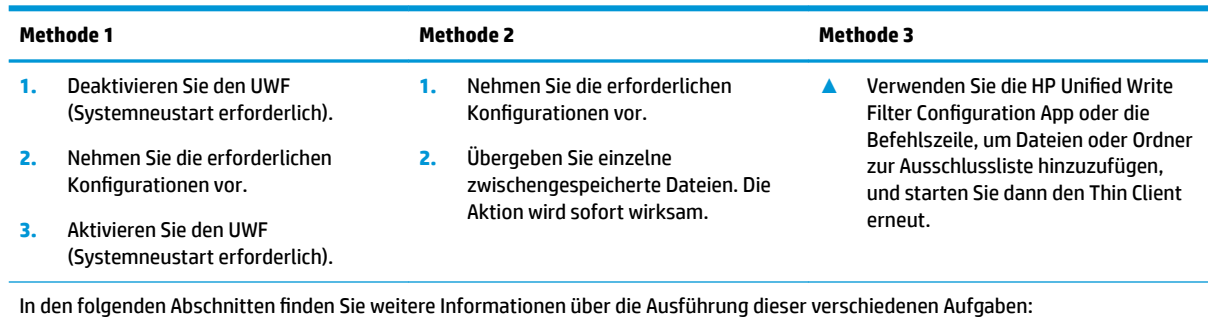

Deaktivieren und Aktivieren des UWF auf Seite 20

- Übergeben von Änderungen an das Flash-Laufwerk auf Seite 20
- [Hinzufügen von Dateien und Ordnern zur Ausschlussliste auf Seite 21](#page-26-0)

#### **Deaktivieren und Aktivieren des UWF**

Die folgende Tabelle beschreibt die möglichen Methoden zur Deaktivierung oder Aktivierung eines United Write Filter.

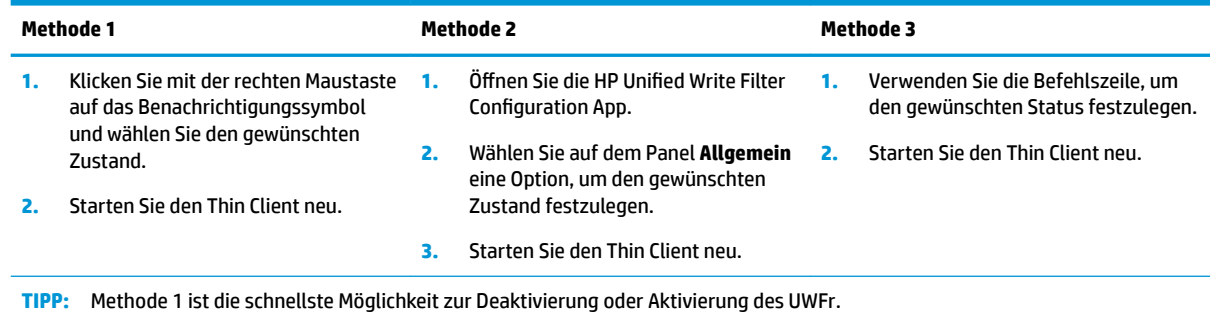

#### **Übergeben von Änderungen an das Flash-Laufwerk**

So übergeben Sie Änderungen an das Flash-Laufwerk:

**▲** Verwenden Sie die Befehlszeile, um einzelne Dateien zu übergeben. Die Aktion wird sofort wirksam.

#### <span id="page-26-0"></span>**Hinzufügen von Dateien und Ordnern zur Ausschlussliste**

Die folgende Tabelle beschreibt die möglichen Methoden zum Hinzufügen von Dateien und Ordnern zur Ausschlussliste.

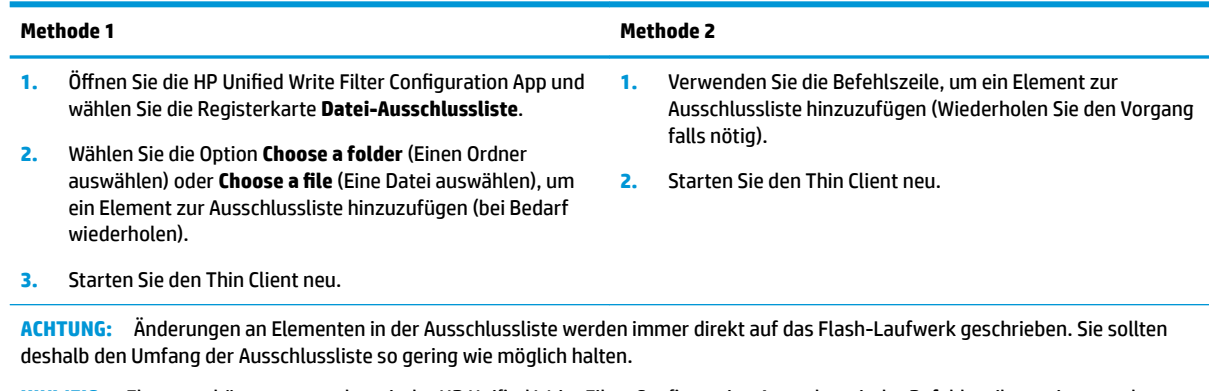

**HINWEIS:** Elemente können entweder mit der HP Unified Write Filter Configuration App oder mit der Befehlszeilenoption von der Ausschlussliste entfernt werden (Systemneustart erforderlich).

Die folgende Tabelle beschreibt die in der HP Unified Write Filter Configuration App verwendeten Symbole für die Ausschlussliste.

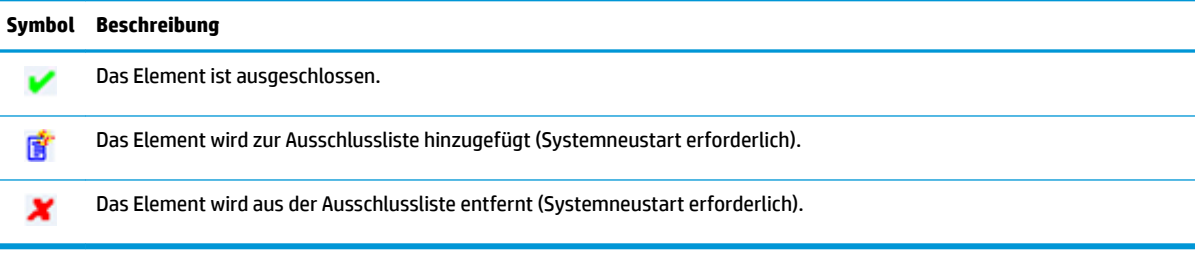

## **Löschen des Boot-Befehls**

So löschen Sie den Boot-Befehl:

**▲** Klicken Sie mit der rechten Maustaste auf das Benachrichtigungssymbol und wählen Sie **Befehle löschen**.

## **Registry-Filter**

**ACHTUNG:** Die UWF-Komponente von Microsoft bietet Filter-Funktionalität für die Registrierung, die auch die Möglichkeit umfasst, Registrierungsschlüssel zu einer Registrierungs-Ausschlussliste hinzuzufügen und einzelne Registrierungsschlüssel an den Grunddatenträger zu übergeben. Jedoch ist die Dokumentation über die Registrierungsfilter beschränkt und aufgrund der Komplexität von Windows sind die Voraussetzungen nicht immer eindeutig. Obwohl die HP Unified Write Filter Configuration App leichten Zugang zur Registrierungs-Ausschlussliste bietet, unterstützt oder empfiehlt HP **NICHT** die Verwendung der Registrierungsfilter-)unktionen des UWF. Die Nutzung dieser Funktionalität erfolgt **auf eigene Gefahr**.

# <span id="page-27-0"></span>**Index**

#### **A**

Anmelden Administrator [1](#page-6-0) automatisch [13](#page-18-0) Benutzer [1](#page-6-0) manuell [1](#page-6-0) Apps Installation [6](#page-11-0) Konfigurieren zum Zwischenspeichern auf dem RAM-Laufwerk [6](#page-11-0) Remotedesktop [10](#page-15-0) Verwaltung, finden in Systemsteuerung [1](#page-6-0) Verwaltungs-, Liste der [12](#page-17-0)

#### **B**

Benutzerkonten Standard [1](#page-6-0) Verwalten [4](#page-9-0)

#### **C**

Citrix Receiver [10](#page-15-0)

#### **E**

Einheitlicher Schreibfilter Ausschlussliste [21](#page-26-0) Boot-Befehl, löschen [21](#page-26-0) Übergeben von Änderungen an das Flash-Laufwerk [20](#page-25-0) Vornehmen dauerhafter Systemkonfigurationen [20](#page-25-0)

#### **F**

Flash-Laufwerk. *Siehe* Lokale Laufwerke

#### **H**

HP Device Manager [12](#page-17-0) HP Easy Shell [12](#page-17-0) HP Function Key Filter [12](#page-17-0) HP Hotkey Filter [12](#page-17-0) HP Logon Manager [13](#page-18-0) HP RAM Disk Manager [13](#page-18-0) HP RGS Receiver [11](#page-16-0)

HP ThinUpdate [13](#page-18-0) Herunterladen von Apps [15](#page-20-0) HP USB Port Manager [14](#page-19-0)

#### **L**

Lokale Laufwerke [1](#page-6-0)

#### **M**

Microsoft System Center Configuration Manager [14](#page-19-0)

#### **R**

RAM-Laufwerk. *Siehe* Lokale Laufwerke RDP. *Siehe* Remotedesktopprotokoll Remotedesktop-Apps. *Siehe* Apps Remotedesktopprotokoll [10](#page-15-0) Remotedesktopverbindung [10](#page-15-0)

#### **S**

SCCM. *Siehe* Microsoft System Center Configuration Manager **Schreibfilter** Aktivieren [20](#page-25-0) Deaktivieren [20](#page-25-0) Sicherheitsfunktionen [7](#page-12-0) Beschreibungen [8](#page-13-0) Verfügbarkeit [7](#page-12-0) Systemdatum und Uhrzeit, konfigurieren [5](#page-10-0) Systemsteuerung, öffnen [1](#page-6-0)

#### **U**

Unified Write Filter Befehlszeilentool [19](#page-24-0) Benachrichtigungssymbol [18](#page-23-0) HP Unified Write Filter Configuration [19](#page-24-0) Übersicht [17](#page-22-0) Verwalten [18](#page-23-0) UWF. *Siehe* Unified Write Filter

#### **V**

Verwaltungsapps. *Siehe* Apps VMware Horizon View Client [10](#page-15-0)

#### **W**

Wireless deaktivieren [5](#page-10-0)